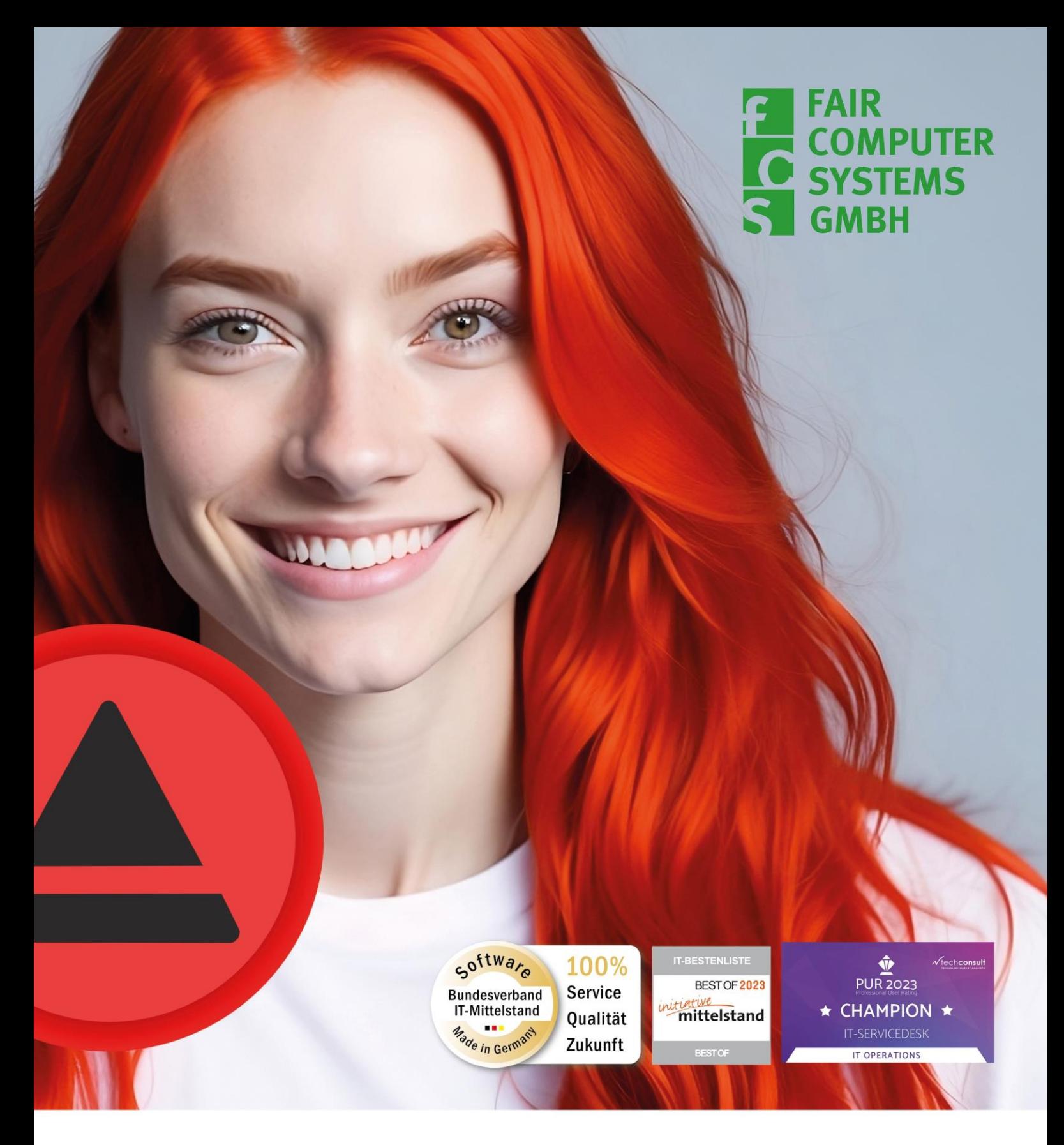

# **HEINZELMANN<br>Service.Desk UPDATE**

FCS Fair Computer Systems GmbH Ostendstraße 132 90482 Nürnberg info@fair-computer.de +49 (0) 911 810881 0

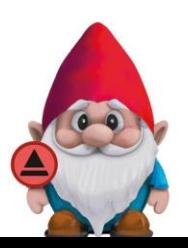

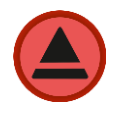

# Inhalt

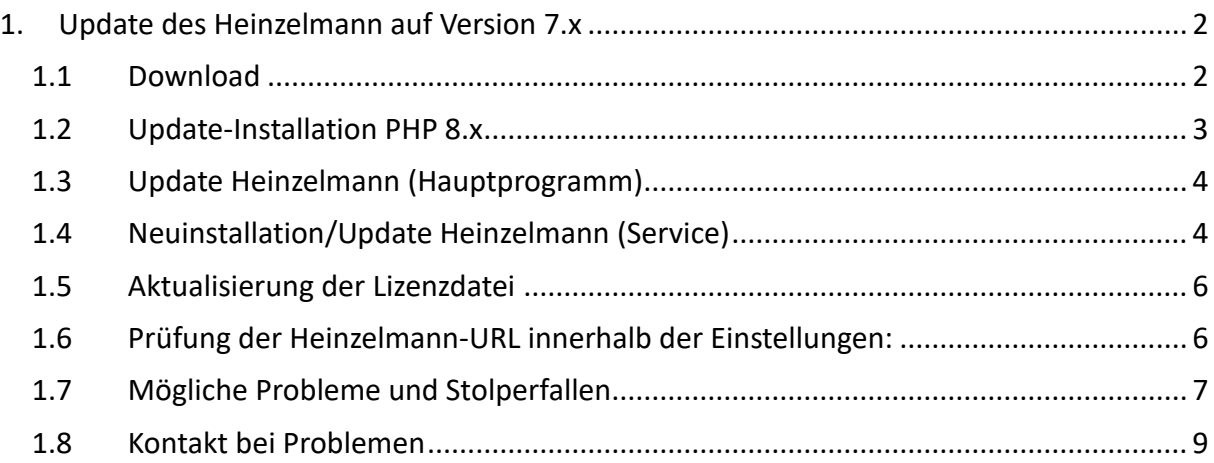

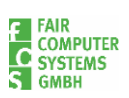

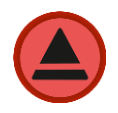

# <span id="page-2-0"></span>1. Update des Heinzelmann auf Version 7.x

Dieses Dokument beschreibt die Vorgehensweise für Update des HEINZELMANN Service.Desk auf Windows Server 2016 (oder höher) mit IIS 8 (oder höher).

Wir möchten Sie darauf hinweisen, dass eine Sicherung der bestehenden Daten sinnvoll ist, falls diese noch nicht vorhanden ist.

Die Sicherung betrifft zum einen die SQL-Datenbank des Heinzelmann selbst, sowie das gesamte Programmverzeichnis der Webseite

(Standardpfad: C:\inetpub\wwwroot\Heinzelmann).

<span id="page-2-1"></span>Bitte führen Sie die Sicherung vor dem Update der einzelnen Punkte durch.

## 1.1 Download

Für die Installation werden einige Setup-Dateien und PHP-Module benötigt. Die benötigten Source-Dateien erhalten Sie direkt als Installationspakete auf unserer FCS-Plattform. Folgende Komponenten werden benötigt und können über die entsprechenden Verlinkungen heruntergeladen werden:

## • **PHP 8.x**

Enthält das angepasste PHP für die Nutzung des Heinzelmann als Webanwendung. Die entsprechenden Anpassungen innerhalb der php.ini zur Nutzung für den Heinzelmann selbst sind hier bereits hinterlegt (Installationspaket): <http://iccm.fair-computer.de/heinzelmann/PHP8.1/>

Inhalt des Installationspaketes:

#### **MSODBC Treiber**

Benötigt zur direkten Kommunikation der Heinzelmann Webanwendung mit der Heinzelmann Datenbank

**WICHTIG:** für die Gewährleistung der reibungslosen Funktionalität des Heinzelmann mit PHP8 darf der MSODBC-Treiber in der Version 17 nicht parallel zum aktuellen MSODBC-Treiber installiert sein.

#### **VC-Redist 2015-2019**

Erforderlich für die im Heinzelmann und Heinzelmann-Service integrierten Bibliotheken.

#### **Urlrewrite 2**

Wesentliches Addon für den IIS (falls nicht bereits installiert), zur korrekten Abhandlung von Web-Anfragen.

## • **Heinzelmann Programm-Verzeichnis:**

Enthält alle notwendigen Source-Dateien für das Update der Heinzelmann auf die

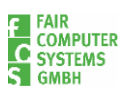

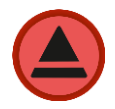

jeweils aktuelle Version: [http://iccm.fair-computer.de/heinzelmann/](http://iccm.fair-computer.de/heinzelmann/Heinzelmann%206%20(PHP8)/) Inhalt des Installationspaketes: Quellcode-Verzeichnis und InstallHM.bat (Details herzu folgen unter Punkt 1.3)

## • **Heinzelmann-Service:**

Unter dem folgenden Link finden Sie Update-Dateien (.zip) bzw. die Installationsdatei (.exe) Datei zur Neuinstallation des Heinzelmann-Services: <https://iccm.fair-computer.de/heinzelmann/HM-Dienste/>

## <span id="page-3-0"></span>1.2 Update-Installation PHP 8.x

Laden Sie die aktuelle PHP 8.x Version über den genannten Link herunter und entpacken Sie das Verzeichnis auf dem Server.

Für das Update der bestehenden PHP-Version (falls nötig) müssen Sie den Heinzelmann Webserver kurz pausieren, da hier ein direkter Zugriff auf die php-cgi.exe aus dem Anwendungspool heraus erfolgt.

Danach können Sie die Dateien im Standardverzeichnis C:\PHP löschen und durch den Verzeichnisinhalt von FCS ersetzen.

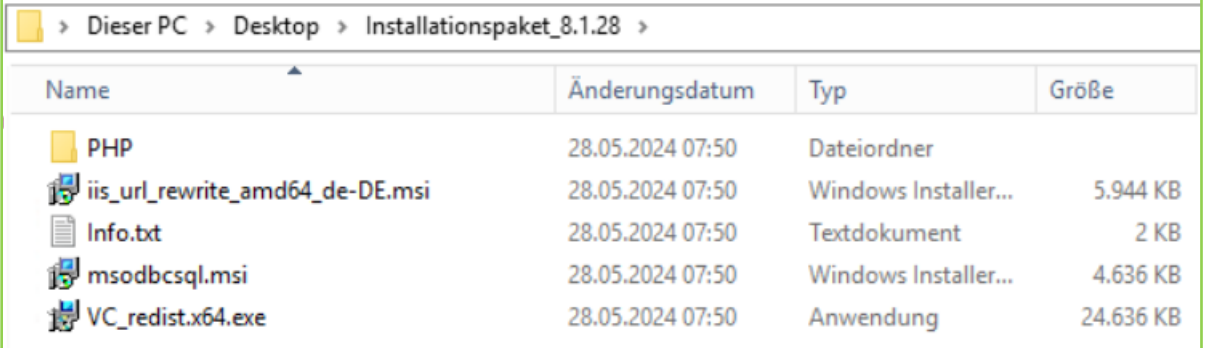

Anschließend können Sie den Webserver direkt wieder starten.

## **Wichtiger Hinweis:**

Sollte das Verzeichnis C:\PHPTemp abweichend abgelegt sein, müssen Sie die php.ini an den folgenden Stellen anpassen und das korrekte Temp-Verzeichnis hinterlegen

error\_log = "C:\PHPTemp\php81-errors.log" upload\_tmp\_dir = "C:\PHPTemp" session.save\_path = "C:\PHPTemp"

Anschließend installieren Sie bitte die noch die folgenden Pakete (falls diese noch nicht installiert sind):

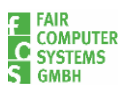

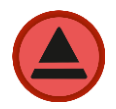

- iis\_url\_rewrite\_amd64\_de-DE.msi
- msodbcsql.msi
- VC\_redist.x86.exe

## <span id="page-4-0"></span>1.3 Update Heinzelmann (Hauptprogramm)

Das unter Punkt 1.1 genannte Verzeichnis hat folgenden Inhalt:

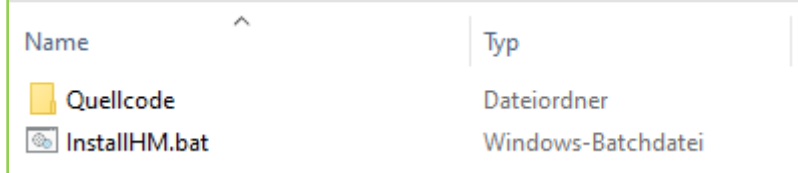

Für das Update müssen Sie zunächst das .zip-Verzeichnis auf dem Server entpacken. Das Verzeichnis "Quellcode" und die InstallHM.bat kopieren Sie bitte direkt in das Programmverzeichnis der Heinzelmann Webseite (Standardpfad: C:\inetpub\wwwroot\Heinzelmann)

#### **Wichtig:**

Sobald die Dateien ordnungsgemäß kopiert wurden, müssen Sie die InstallHM.bat ausführen. **Bitte achten Sie unbedingt darauf, dass diese im Kontext des Administrators ausgeführt wird, ansonsten bricht der Vorgang ab:**

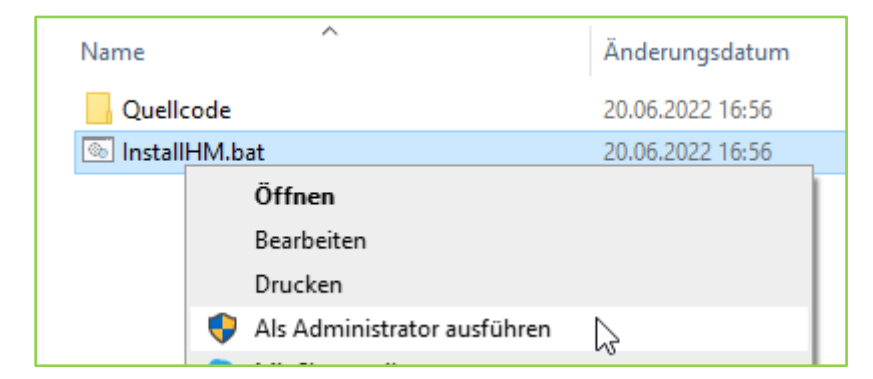

Die Batchdatei startet einen Kopiervorgang, der die Struktur des Programmverzeichnisses an die neuen Gegebenheiten anpasst.

Sobald der Vorgang abgeschlossen ist, wird das Quellcode-Verzeichnis und die Batch-Datei automatisch gelöscht.

## <span id="page-4-1"></span>1.4 Neuinstallation/Update Heinzelmann (Service)

Je nachdem, ob der Heinzelmann Service bereits installiert ist oder noch installiert werden muss, laden Sie bitte unter dem in 1.1 genannten Link die .zip (Update) oder .exe (Neuinstallation) herunter.

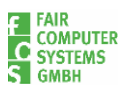

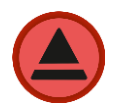

#### **Neuinstallation:**

Bitte gehen Sie die einzelnen Installationsschritte durch.

Unter Punkt 1 tragen Sie bitte den Pfad zur configuration.php des Heinzelmann an. Standardmäßig ist der Pfad:

C:\inetpub\wwwroot\Heinzelmann\legacy

Bitte achten Sie auch darauf, dass Sie in das Feld unter Punkt 2 nicht die Mailadresse des Heinzelmanns eintragen, sondern beispielweise die Adresse eines Administrators, bzw. des Programmverantwortlichen:

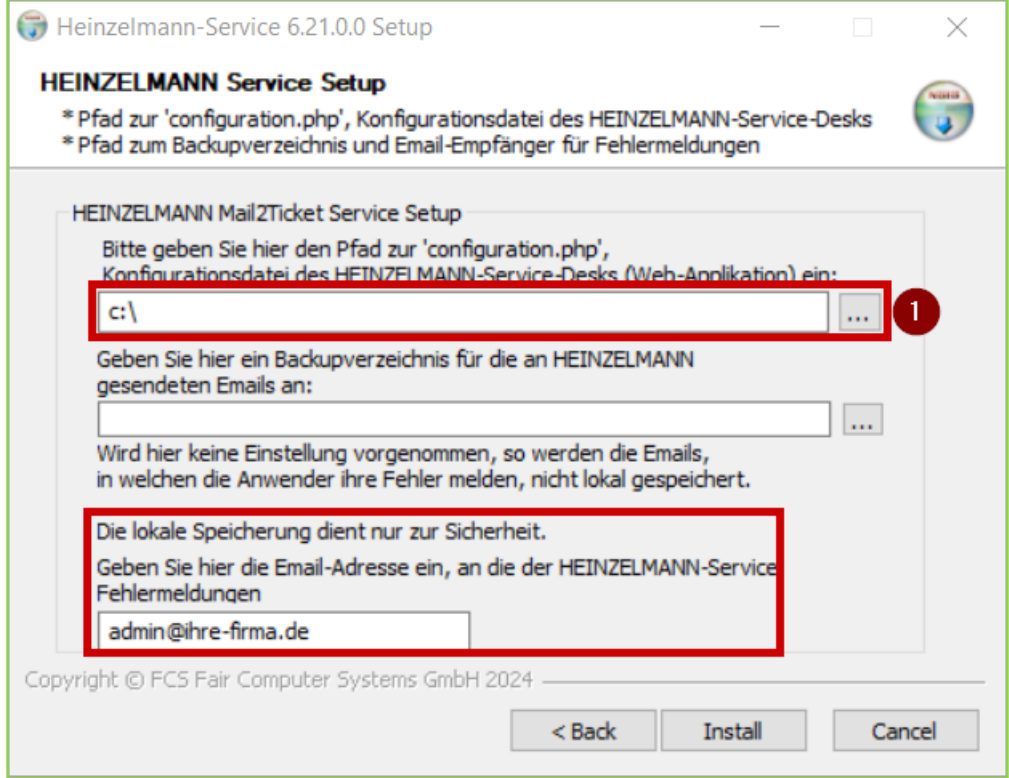

#### **Update-Installation:**

Bitte stoppen Sie den Service innerhalb der Dienstverwaltung:

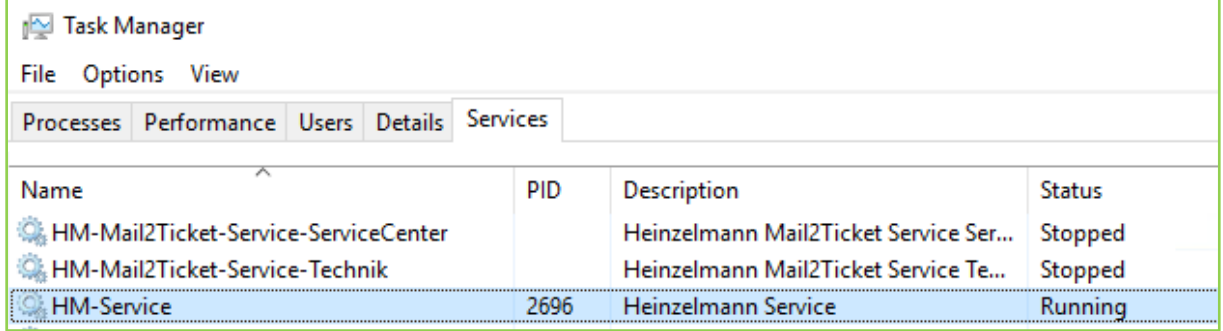

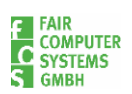

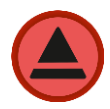

Anschließend entpacken Sie bitte das .zip-Archiv, bzw. führen die .exe-Datei direkt aus. Die Installation erfolgt standardmäßig unter dem folgenden Pfad:

C:\Program Files (x86)\FCS.Programme\Heinzelmann-Service

Die bestehenden Einstellungen sind in diesem Verzeichnis in der heinzelmann\_service.ini gespeichert.

Speichern Sie diese gerne vor der Installation auf dem Desktop ab. Um diese wieder einzuspielen, drücken Sie im letzten Schritt der Installation bitte "Nein":

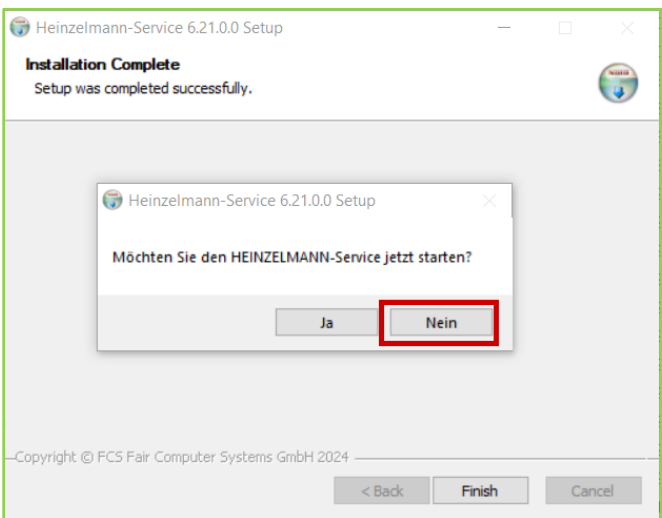

Im Nachgang zur Installation können Sie dann die heinzelmann service.ini durch die auf dem Desktop gespeicherte Datei ersetzen. Der Dienst kann jetzt wieder gestartet werden.

## <span id="page-6-0"></span>1.5 Aktualisierung der Lizenzdatei

Zum Abschluss des Updates müssen Sie bitte die aktuelle Lizenzdatei für den Heinzelmann in der Version 6 in das folgende Verzeichnis legen und ggfs. die Datei überschreiben (falls der Heinzelmann nicht schon auf der Version 6):

C:\inetpub\wwwroot\Heinzelmann\legacy

# <span id="page-6-1"></span>1.6 Prüfung der Heinzelmann-URL innerhalb der Einstellungen:

Für den korrekten Zugriff auf das Dateiverzeichnis und die korrekte Verlinkung auf das Ticketsystem innerhalb der Ticketmails, muss die Heinzelmann-URL durch "/public" ergänzt werden:

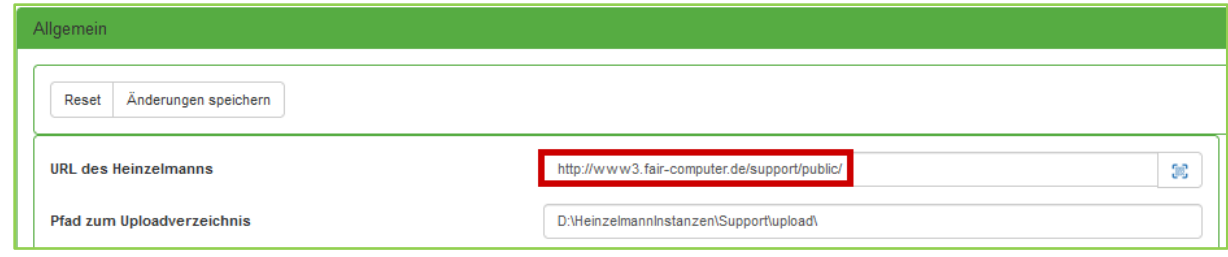

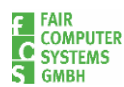

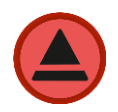

## <span id="page-7-0"></span>1.7 Mögliche Probleme und Stolperfallen

- Fehlende Lizenzdatei: Bitte wenden Sie sich an den Vertrieb, falls Sie noch keine aktualisierte Lizenzdatei erhalten haben.

Ein Problem hier äußert sich, indem man eine der folgenden Fehlermeldungen erhält:

- o Fehler 500: eine **licence.php** ist nicht unter C:\inetpub\wwwroot\Heinzelmann\legacy vorhanden
- o Fehlerhafte Version der Lizenzdatei bitte an den FCS-Vertrieb wenden:

Ihre Lizenz ist nicht für die HEINZELMANN Version gültig. Bitte wenden Sie sich an den Vertrieb.

o Zu viele Supporter im Einsatz - bitte an den FCS-Vertrieb wenden:

Es können maximal 5 Benutzer "Tickets bearbeiten". Sie haben das Recht aber 17 Benutzern gegeben.

- Darstellungsfehler nach Einspielen des neuen Quellcodes:

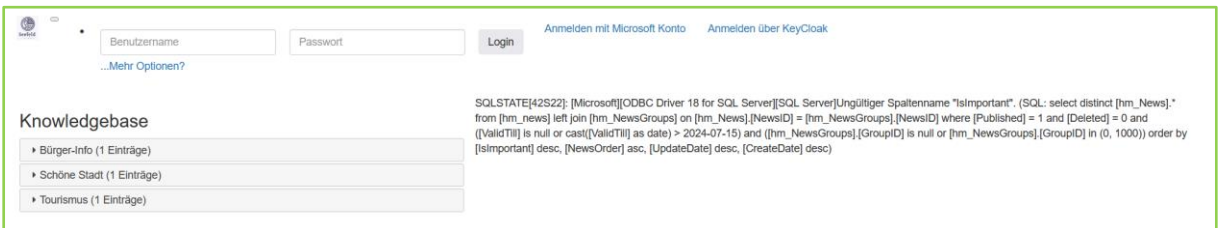

Durch die Umstellung von Bootstrap 3 auf Bootstrap 5 mussten diverse Bibliotheken ausgetauscht werden; das hat zur Folge, dass im Cache befindliche Optikanpassungen neu geladen werden müssen.

Dazu muss zwingend an den jeweiligen Geräten der Cache komplett geleert werden:

**Edge:**

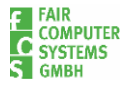

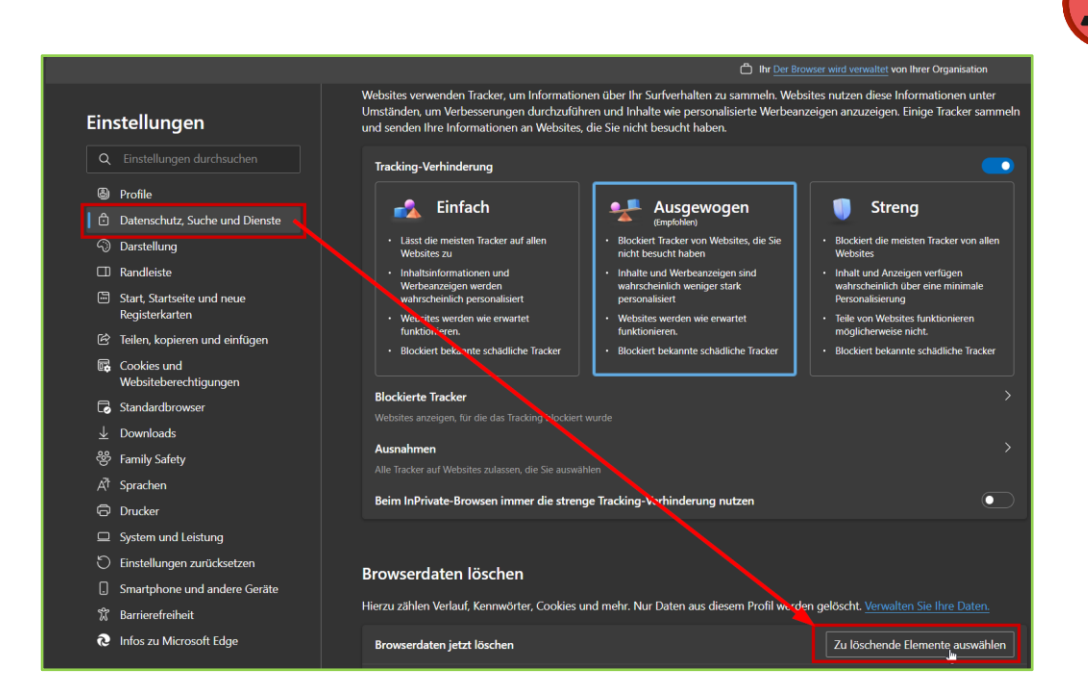

## **Mozilla:**

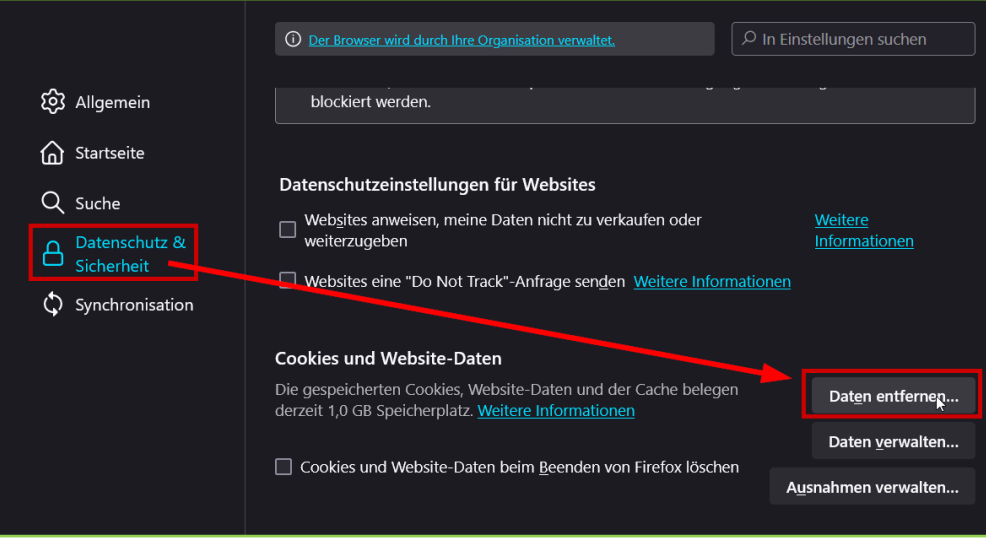

## **Chrome:**

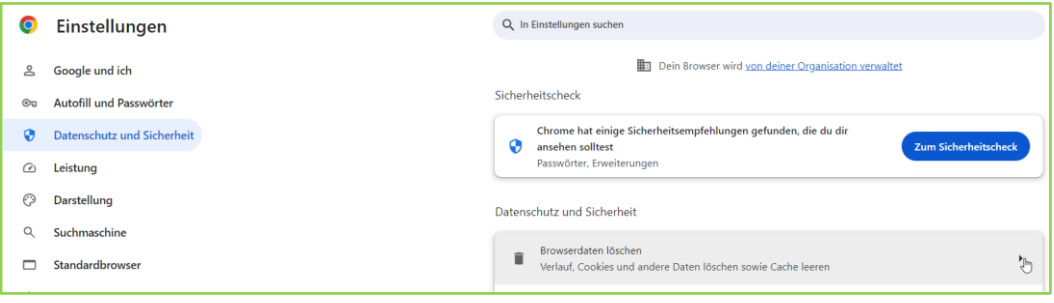

- Probleme bei angepasster Optik:
	- o Button für Datenbank-Update fehlt:
		- Das Problem ist hier, dass durch eine nötige Anpassung der Optik der Button "weiß" ist, d.h. er ist weiterhin existent, wird aber nicht korrekt dargestellt,

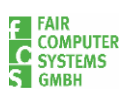

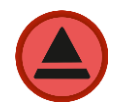

## kann aber dennoch geklickt werden (Mauszeiger beachten):

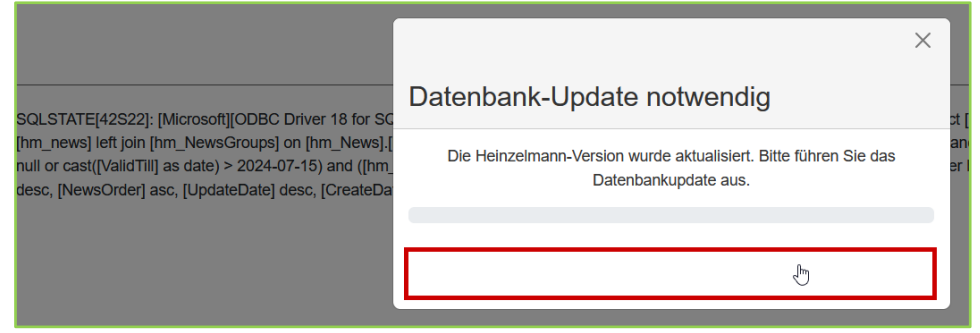

#### o "Andere Buttons" nicht mehr sichtbar:

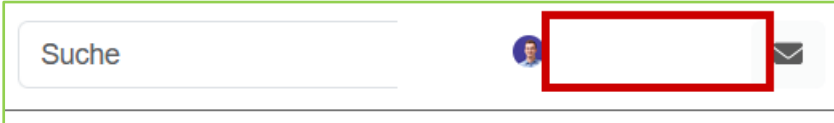

Hier muss innerhalb der angepassten Optik (Verwaltung->Einstellungen- >Oktik) der Bereich "Andere Buttons" entsprechend aktualisiert werden:

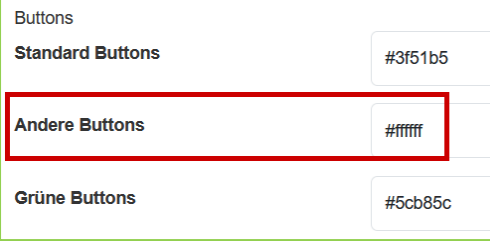

## **Vorsicht!**

Bitte auf den dargestellten Bereich achten, um nicht die angepasste Optik zu löschen oder zurückzusetzen (Die Buttons erscheinend anschließend korrekt):

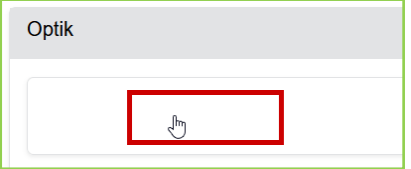

## <span id="page-9-0"></span>1.8 Kontakt bei Problemen

Sollten Sie innerhalb des Update-Prozesse auf Probleme stoßen oder Unterstützung benötigen, melden Sie sich gerne wie gewohnt direkt bei uns im Support:

E-Mail: support@fair-computer.de Telefon: +49 (0) 911 810 881 81

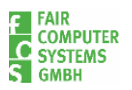